# **디자이너경력관리센터 활용 매뉴얼**

이 매뉴얼은 디자이너경력관리 신청 및 경력확인서 발급을 디자이너들이 쉽게 이용하기 위해 작성된 매뉴얼 입니다.

## **1. 로그인**

디자이너경력관리 신청은 센터 회원으로 가입한 후에 이용하실 수 있습니다. 가입할 때 입력하신 ID와 Password로 로그인하여 주십시오.

## **2. 신규신청**

\* 작성된 내용은 예시입니다.

#### **A. 신청인 서약 동의**

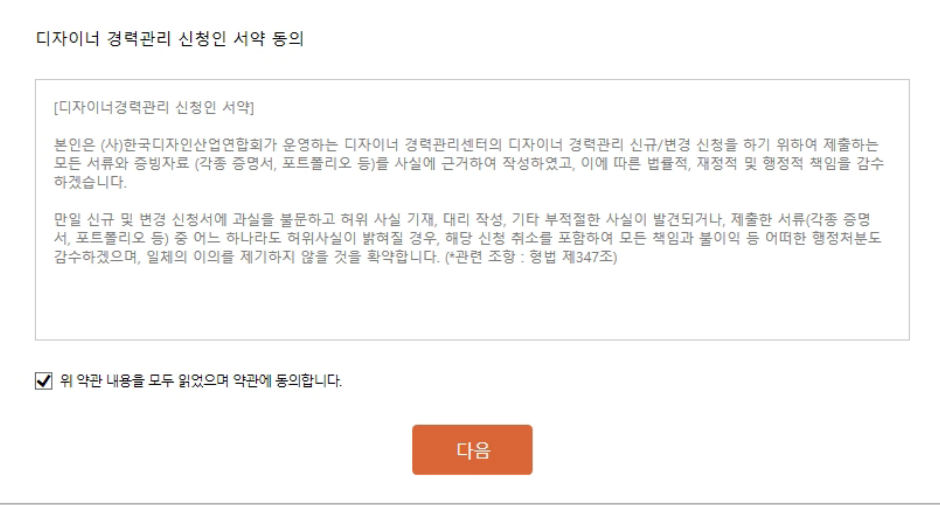

디자이너경력관리 신청을 위한 서약 내용을 꼼꼼히 읽어 보신 후, 서약에 동의하여 주시기 바랍니다.

#### **B. 전문분야 등록**

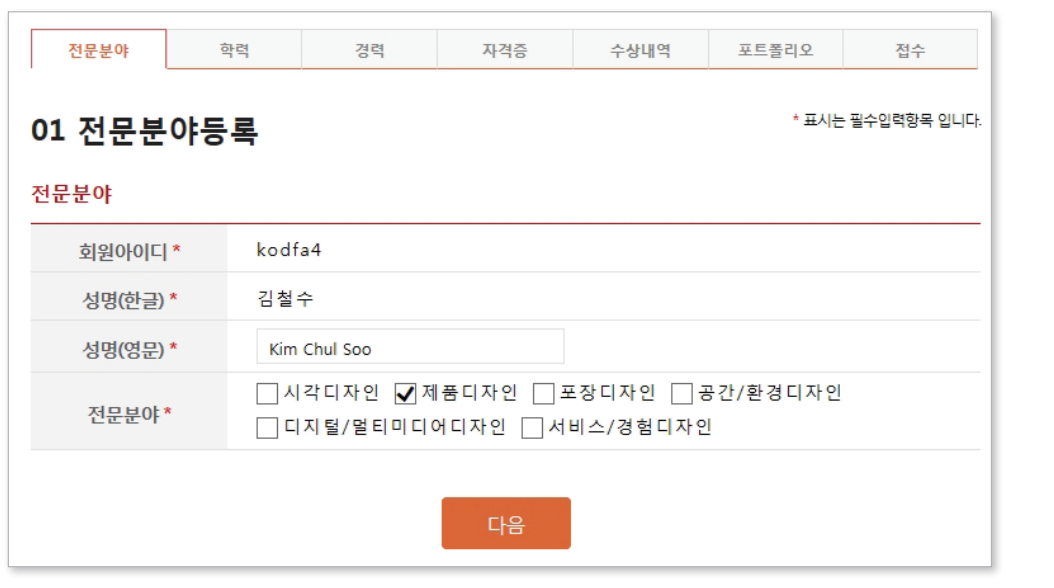

- 성명(영문) : 영문 성명 입력
- 전문분야 : 해당하는 전문분야를 선택하여 주십시오.
- \* 중복 선택 가능합니다.
- \* 선택한 전문분야당 2건 이상의 포트폴리오가 필요합니다.

### **C. 학력정보 등록**

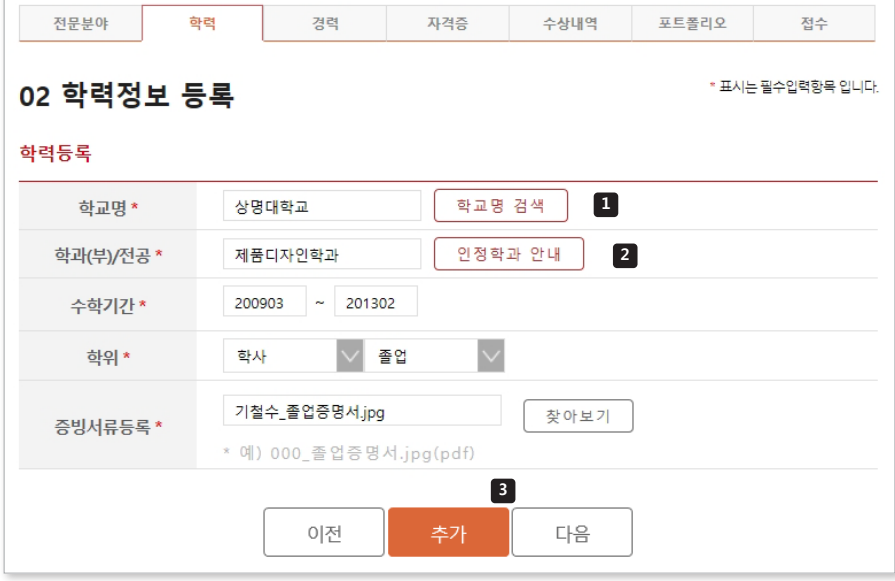

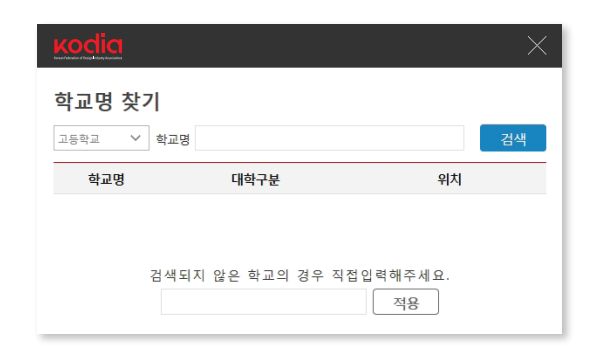

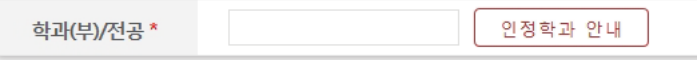

- 학교명 : 해당 학교를 입력합니다.
- 학과(부)/전공 : 학과, 학부, 전공을 입력 합니다.
- 수학기간 : 입학년월과 졸업년월을 입력  $\blacksquare$ 합니다.
- 학위 : 해당하는 학력에서 받은 학위를 선택합니다.
- 증빙서류등록 : 해당 학력의 졸업증명서를  $\blacksquare$  파일로 등록합니다. 예시) 기철수\_졸업증명서.jpg(pdf)
	- \* 입력한 정보는 해당 증명서와 일치해야 승인 가능합니다.

**1** 학교명 검색

> 고등학교, 대학교, 특수학교 검색이 가능 하며, 검색되지 않는 대학원, 외국학교, 기타 학교 등은 하단에 직접 입력해 주세요.

**2** 인정학과 안내

> 2018년 6월까지 조사된 전국 대학의 디자인 관련 학과(부) 또는 전공 리스트 를 다운로드 할 수 있습니다.

\* 현재, 인정학과 리스트와 관계 없이 신청 가능합니다.

<mark>3</mark> 학력 정보 입력 후, │ 추가 │ 버튼을 클릭하면, 하단의 현재 등록된 학력에 추가되며, 최종 신청하기 전까지 수정 및 삭제가 가능합니다.

\* 추가 버튼을 누르지 않을 경우, 등록 정보가 저장되지 않습니다.

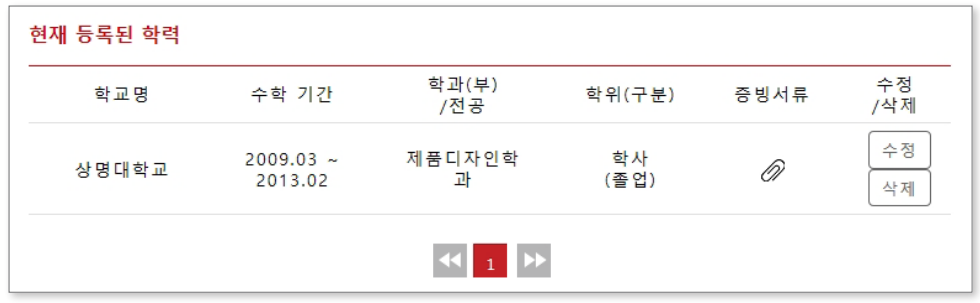

#### **D. 경력정보 등록**

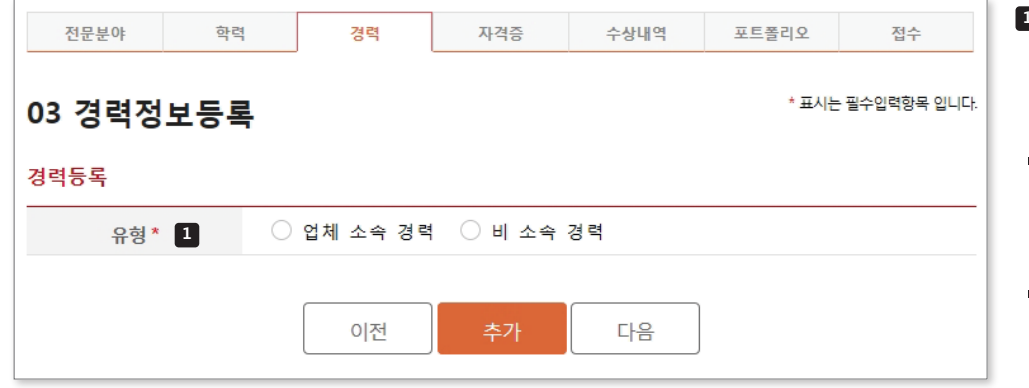

- 경력정보는 업체 소속 경력과 **1** 비 소속 경력으로 나누어 신청합니다.
- 업체 소속 경력 : 디자인 전문업체에 소속되었던 경력
- 비 소속 경력 : 프리랜서와 같이 업체에 소속되지 않은 프로젝트 수행 경력

#### **D-1. 업체 소속 경력 등록**

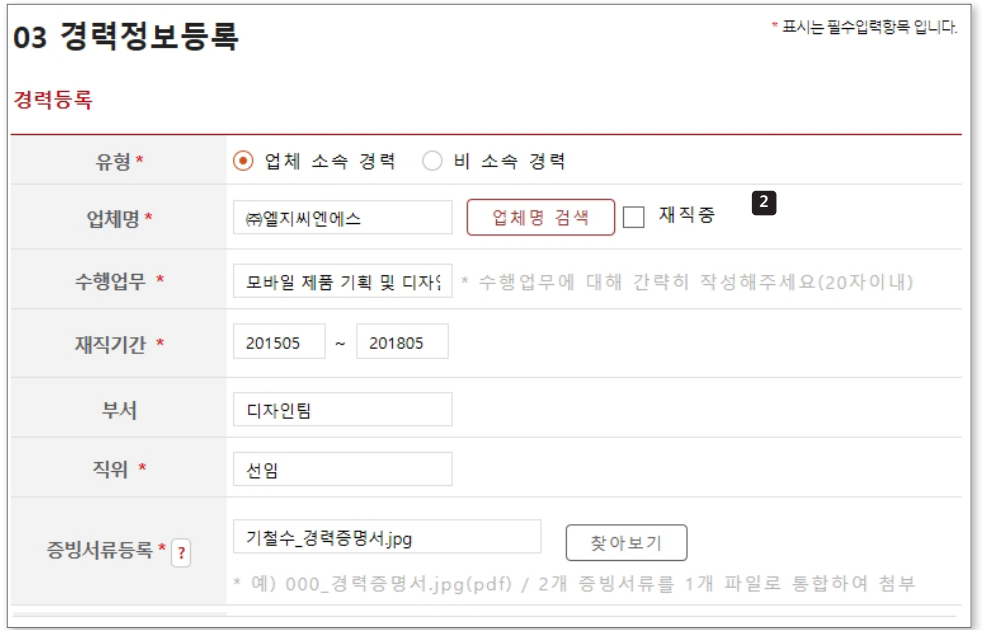

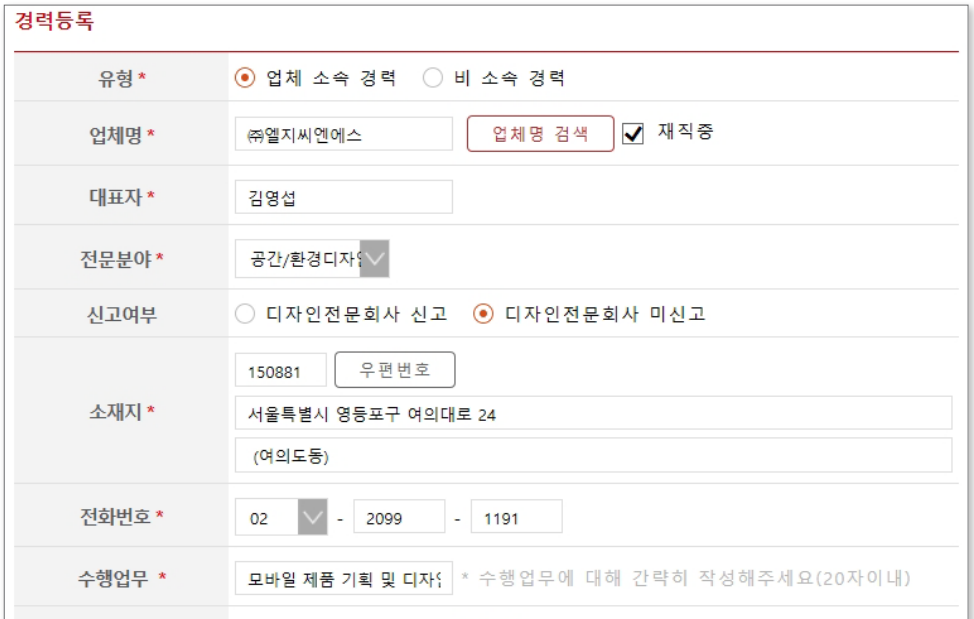

업체명 : 검색을 통해 해당 업체명을 입력 또는 직접 기입합니다.

\* 재직중일 경우, 반드시 '재직중' 체크해 주십시오.

- 수행업무 : 해당 업체에서 수행했던 업무를 경력/재직증명서에 기재된 담당 업무를 참조하여 간략히 작성 합니다.(20자이내)
	- \* 분야 및 세부내역이 드러나도록 작성해 주십시오. 예시) 모바일 제품 기획 및 디자인
	-
- 재직기간 : 입사년월과 퇴사년월을 입력 합니다.
	- \* 근무종료일은 '건강보험자격득실확인서' 상의 자격상실일에서 1일 전으로 설정 합니다.
- 부서 : 해당 부서가 있을 경우 작성합니다.
- 직위 : 해당 업체에서 퇴사하기 전 마지막 직위를 입력합니다.
- 증빙서류등록 : 해당 업체의 경력을 증빙 할 수 있는 서류를 파일로 등록합니다.
	- \* 경력/재직증명서와 증명서류(4대보험)를 1개의 jpg/pdf 파일로 등록합니다. 예시) 김철수 경력증명서.jpg(pdf)
- 재직중 : 현재 재직 중인 업체 경력을 등록 **2** 할 경우, 체크 합니다.
	- \* 해당 업체의 기본 정보가 출력되며, 경력확인서에 "현근무처 정보"로 적용 됩니다.

#### **D-2. 비 소속 경력 등록**

프로젝트명\*

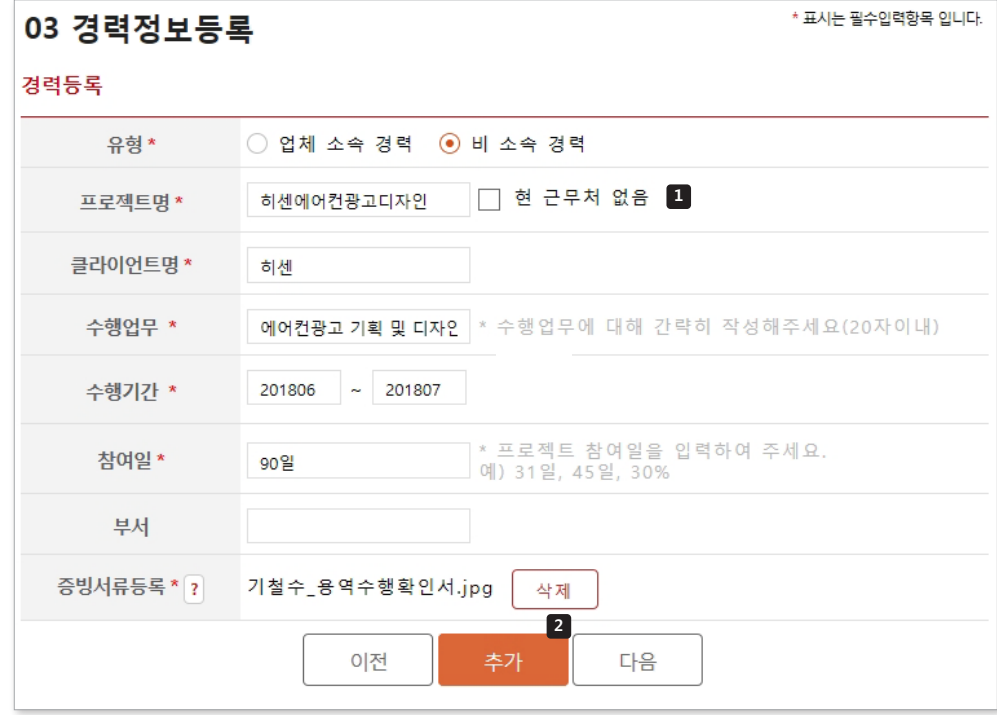

프로젝트명 : 프로젝트명을 입력합니다.

클라이언트명 : 해당 프로젝트의 클라이언트명을 입력합니다.

- 수행업무 : 해당 프로젝트에서 수행했던 업무를 간략히 작성합니다. (20자이내) 예시) 에어컨광고 기획 및 디자인
- 수행기간 : 시작년월과 종료년월을 입력 합니다.
- 참여일 : 해당 프로젝트 실제 참여일을 입력합니다.
- 부서 : 해당 부서가 있을 경우 작성합니다.
- 증빙서류등록 : 해당 프로젝트의 수행을 증빙할 수 있는 서류를 파일로 등록합니다. 예시) 기철수\_용역수행확인서.jpg(pdf)

\* 비 소속 경력에 대한 증빙서류로서 1-1) 프로젝트와 관련된 용역 계약서 사본 1-2) 용역수행확인서 중 택 1,

2-1) 사업소득원천징수영수증

- 2-2) 용역비 입금 거래내역
- 2-3) 기타 객관적인 증빙서류 중 택 1,

2개의 서류를 1개의 파일로 등록합니다.

- 현 근무처 없음 : **1** 현재 비소속 디자이너일 경우 체크합니다.
	- \* 경력확인서의 '현 근무처' 항목에 없음으로 출력됩니다.
- 경력 정보 입력 후, 버튼을 **2** 클릭하면, 하단의 현재 등록된 경력에 추가되며, 최종 신청하기 전까지 수정 및 삭제가 가능합니다.
	- \* 추가 버튼을 누르지 않을 경우, 등록 정보가 저장되지 않습니다.

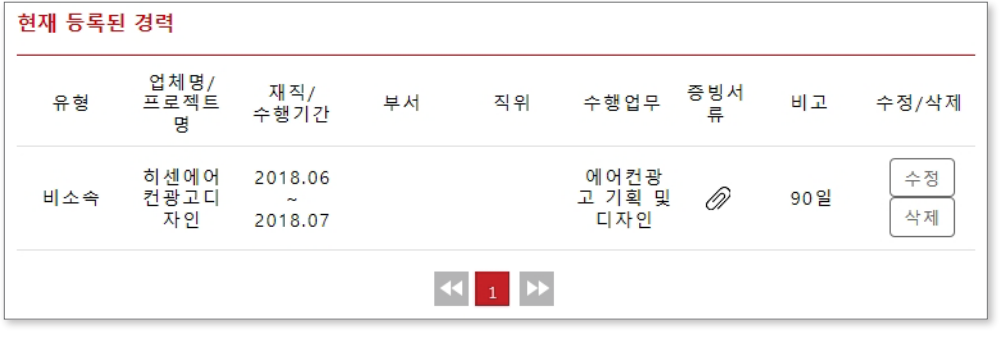

√ 현 근무처 없음

## **E. 자격증정보 등록**

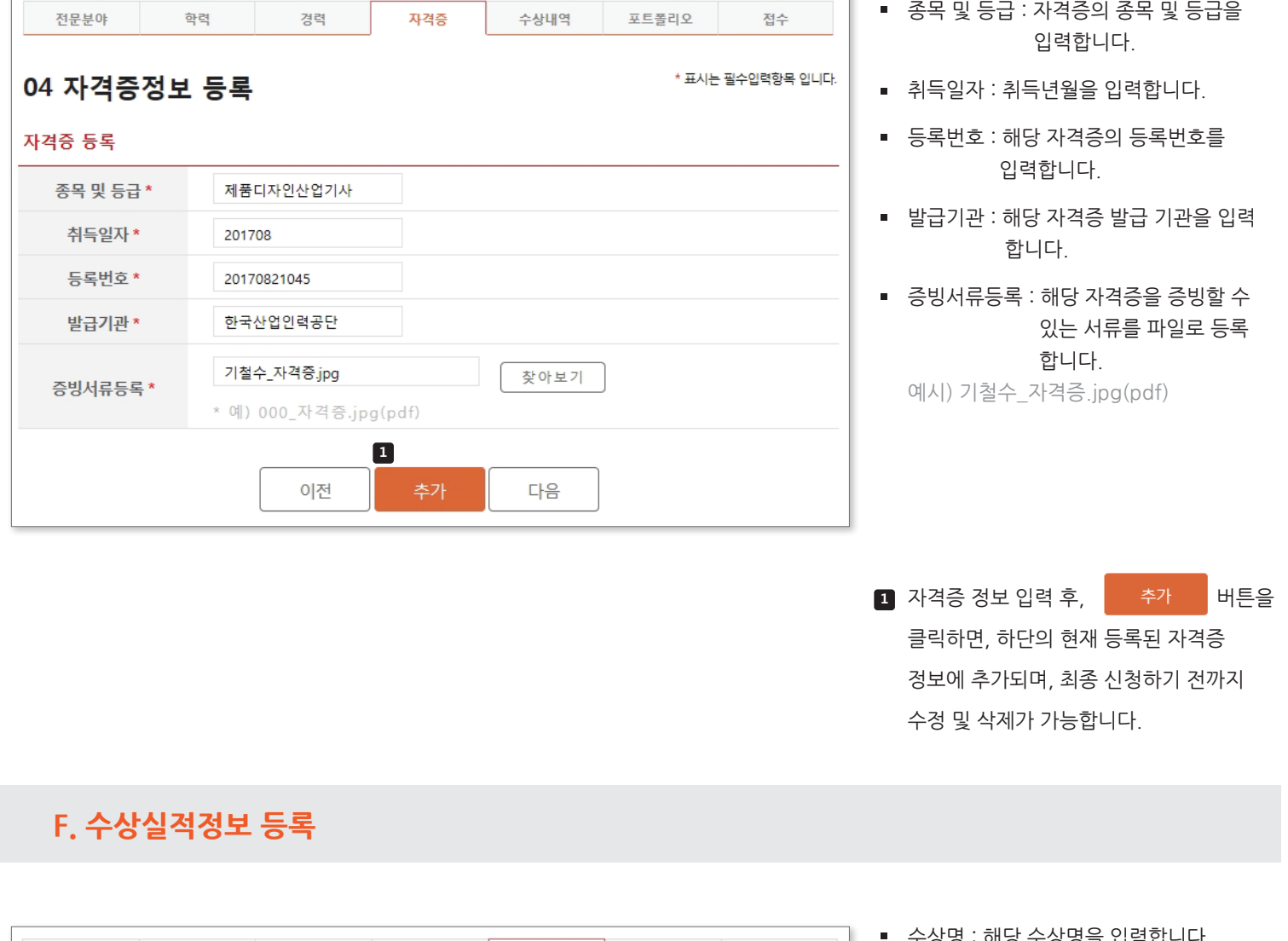

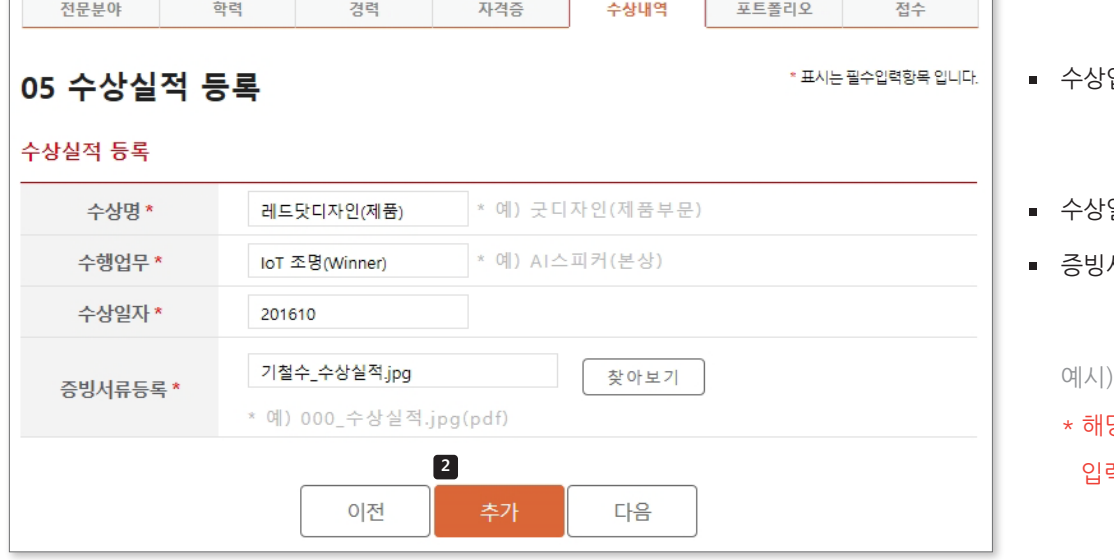

- <mark>3</mark> : 해낭 수상명을 입력압니다. (수상명(분야))
- 수상업무 : 해당 수상받은 프로젝트에서 수행한 업무를 입력 합니다. (작품명(상격))
- 수상일자 : 수상년월을 입력합니다.
- 증빙서류등록 : 해당 수상실적을 증빙할 수 있는 서류를 파일로 등록 합니다. 예시) 기철수\_수상실적.jpg(pdf)
	- 당증명서에 기재된 정보만 력해주십시오.
- 2】 수상실적 정보 입력 후, | 추가 | 버튼을 클릭하면, 하단의 현재 등록된 수상실적 정보에 추가되며, 최종 신청하기 전까지 수정 및 삭제가 가능합니다.

## **G. 등록정보 확인**

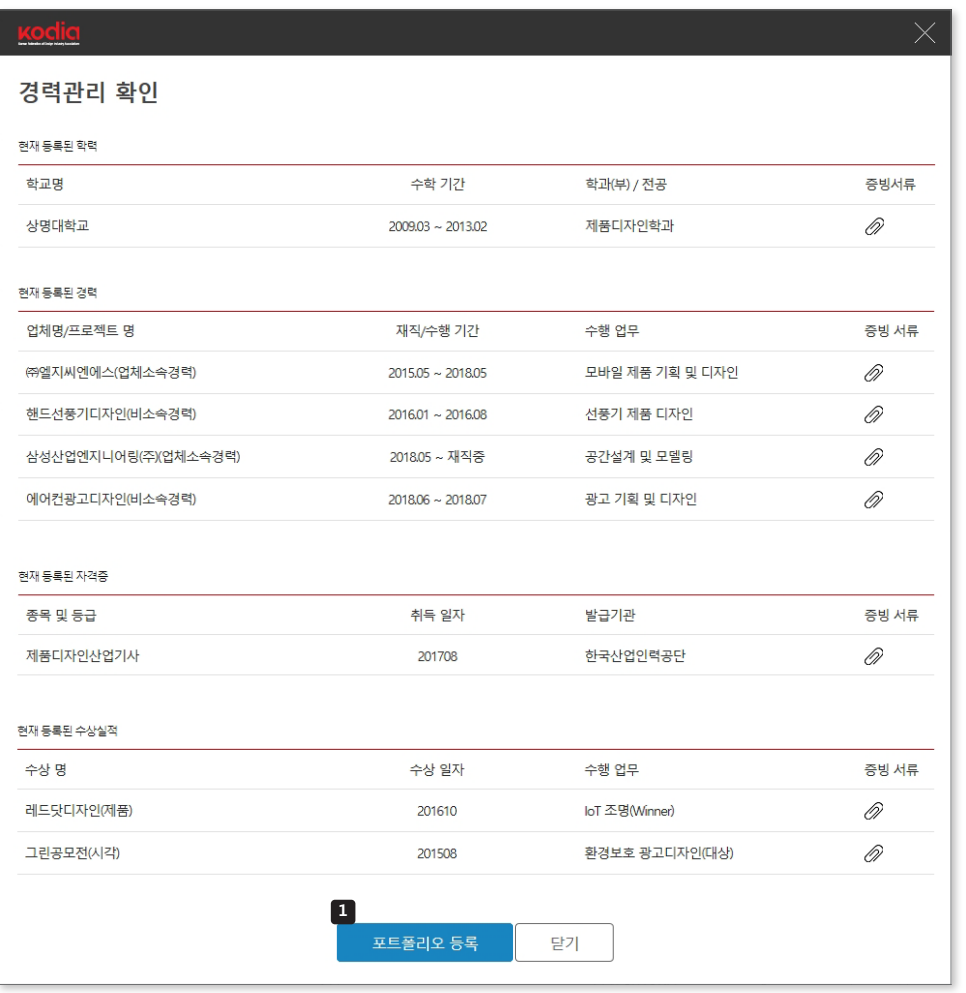

현재까지 등록된 정보를 확인 하여 이상이 있을 경우 이전으로 돌아가서 해당 정보를 수정할 수 있습니다.

**Ⅱ** 이상이 없을 경우 버튼으로 포트폴리오 등록을 진행하실 수 있습니다.

#### **H. 포트폴리오 등록**

선택하신 전문분야당 2건 이상의 포트폴리오가 필요하며, 해당 분야 수행과제 1건당 3개 이상의 이미지로 구성된 1개의 파일로 준비해주십시오. JPG 포맷(RGB 컬러모드)의 이미지로 크기는 400x400(pixel)이상, 1200x1200(pixel)이하를 권장합니다. \* 포트폴리오 작업한 내용에 관하여 가능한 구체적으로 기술해주시기 바랍니다.

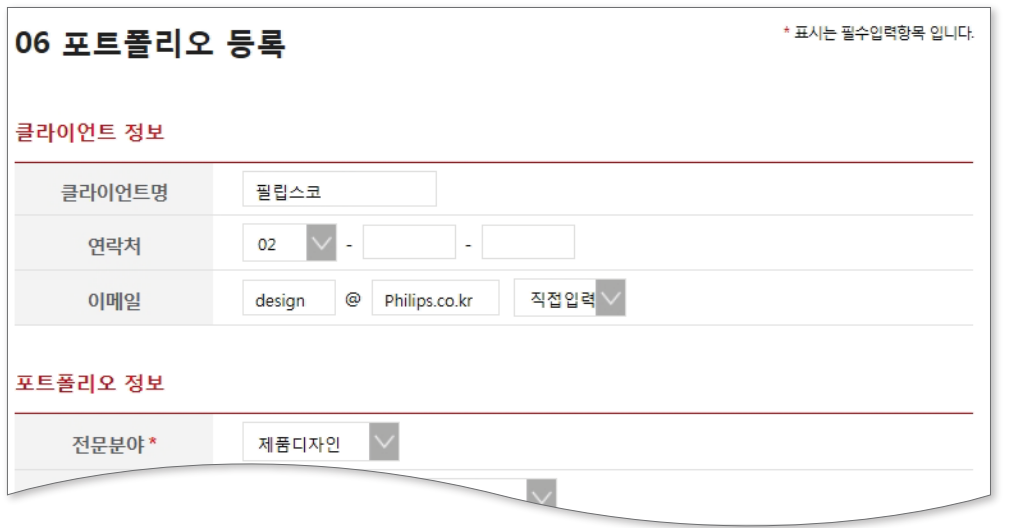

해당 포트폴리오 프로젝트의 클라이언트 정보를 입력합니다.

\* 해당 정보는 포트폴리오 확인 과정에서 문제가 있을 시 활용됩니다.

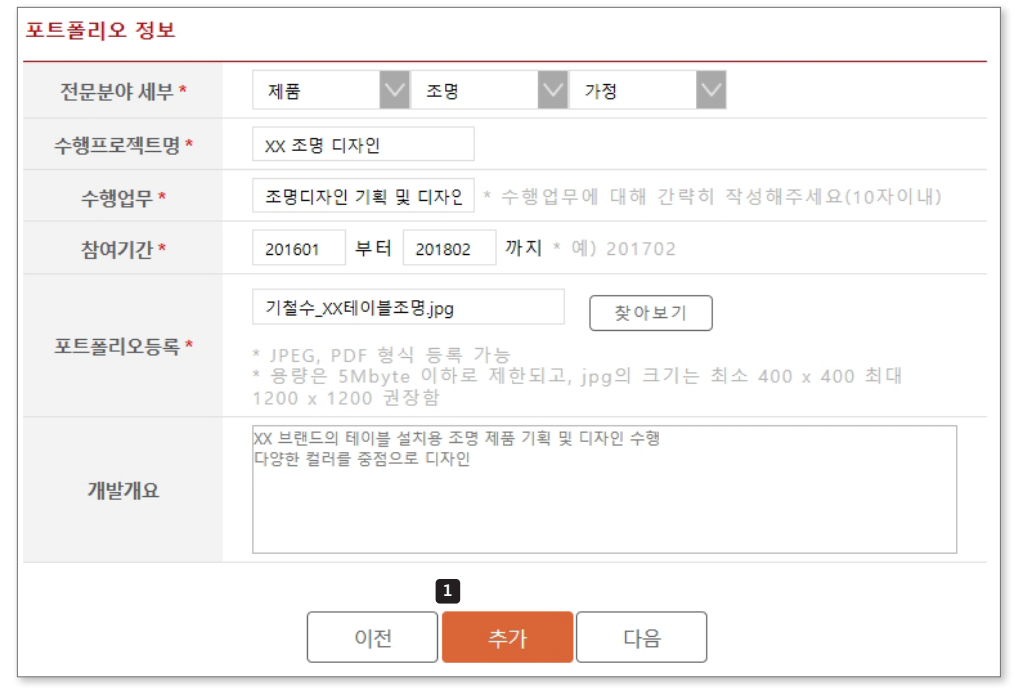

- 전문분야세부 : 세부항목을 선택합니다.
- 수행프로젝트명 : 프로젝트명을 입력합니다.

\* 발주기관/브랜드명을 포함하여 프로젝트성이 드러나도록 입력 (예. KODIA 조명디자인)

- 수행업무 : 해당 포트폴리오에서 수행한 업무에 대해 간략히 작성합니다. (10자이내)
- 참여기간 : 시작년월과 종료년월을 입력 합니다.
- 포트폴리오등록 : 해당 포트폴리오를 증빙 할 수 있는 이미지를 파일로 등록 합니다. 예시) 기철수\_XX테이블조명.jpg(pdf)

개발개요 : 수행한 내용에 대하여

상세하게 기술하여 주십시오.

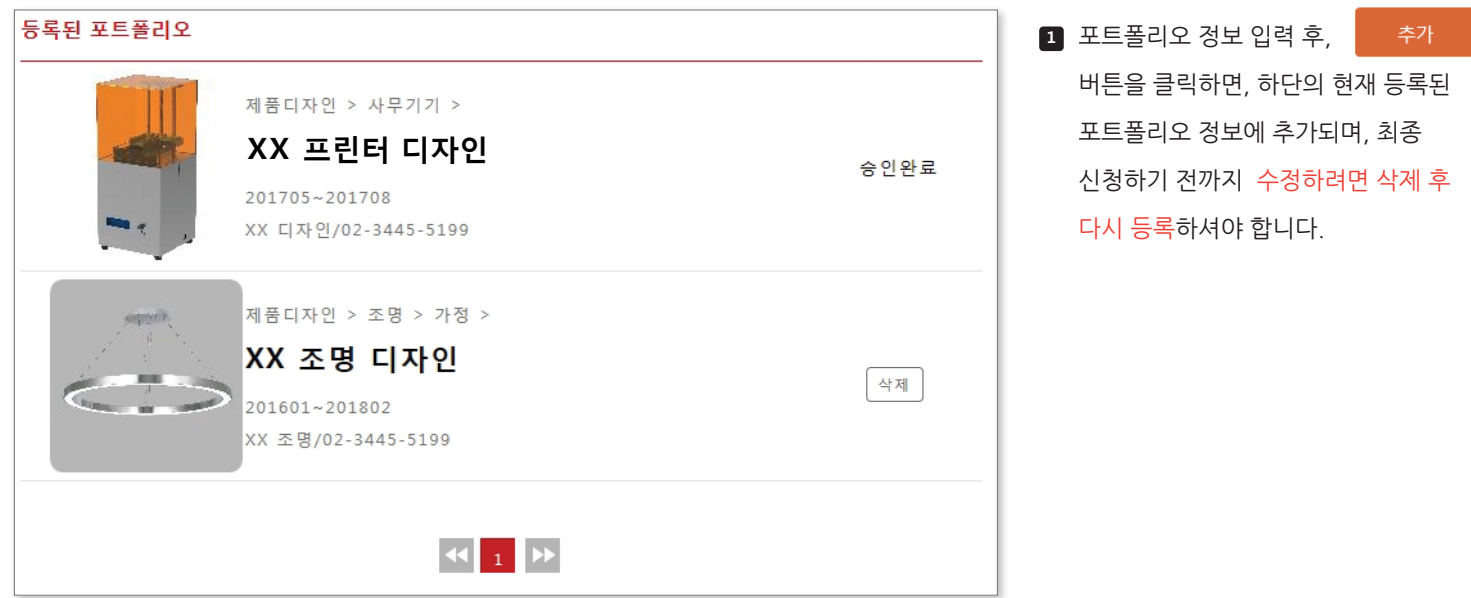

#### **I. 접수**

경력관리 신청을 접수하시면, 등록된 내용에 대한 확인 과정을 거쳐 문제가 없을 경우 승인되며, 경력확인서를 발급 받으 실 수 있습니다. 만약, 확인 과정에서 문제가 있을 경우 반려가 되며, 반려 내용은 다음 로그인 시 확인 하실 수 있습니다.

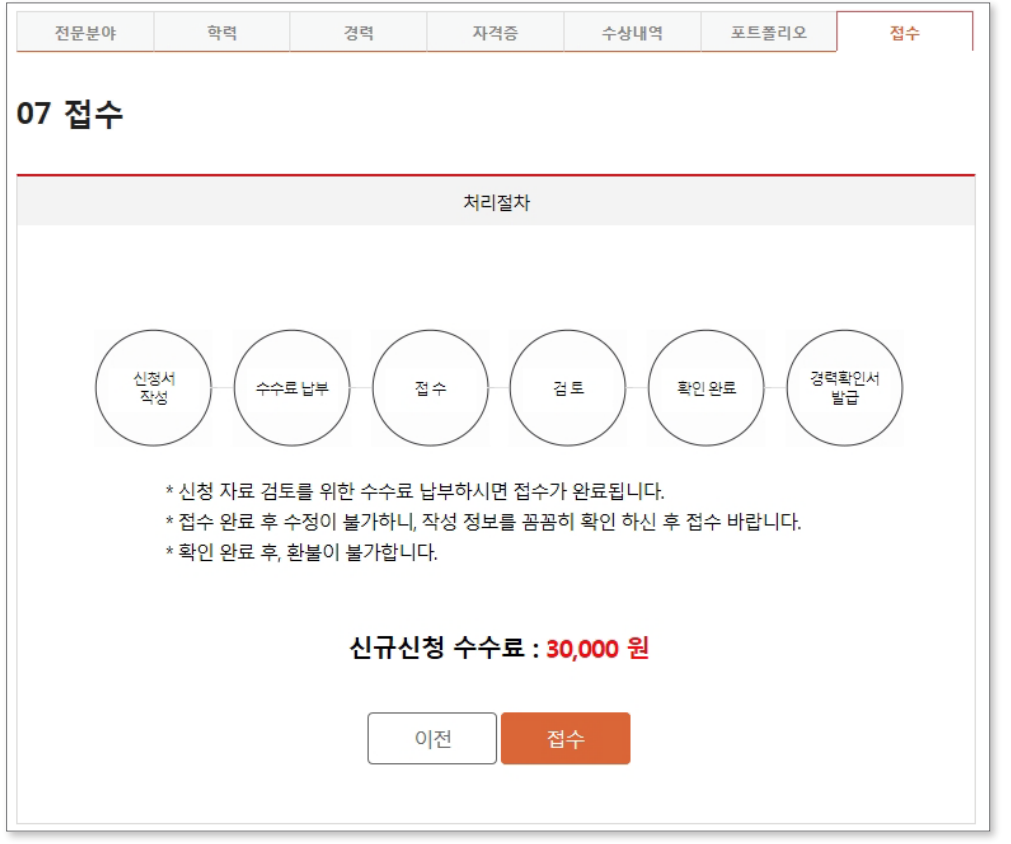

\* 이용 수수료를 납부하시면 접수가 완료되며, 자세한 내용은 디자이너경력관리센터의 디자이너경력관리소개 페이지를 참고하시기 바랍니다.

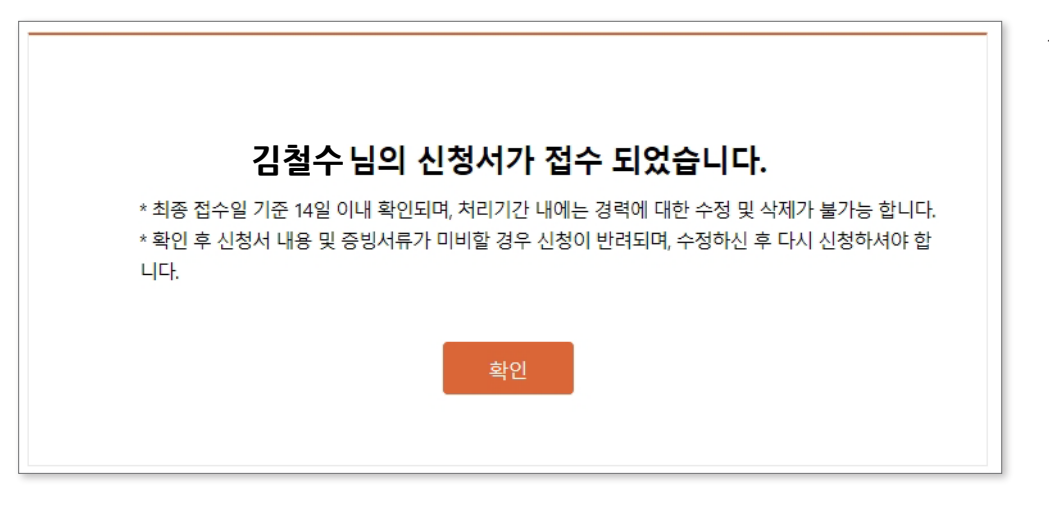

\* 접수일 기준 14일 이내 승인 또는 반려가 되며, 문자 및 이메일로 결과를 알려드립니다.

# **3. 확인서 발급**

#### **A. 제출처 입력**

접수된 경력관리 신청이 승인되면, 경력확인서를 발급 받으실 수 있습니다. 경력확인서 발급 시 입력하는 제출처와 암호화된 고유 발급번호는 문서 위변조 방안으로써 사용됩니다.

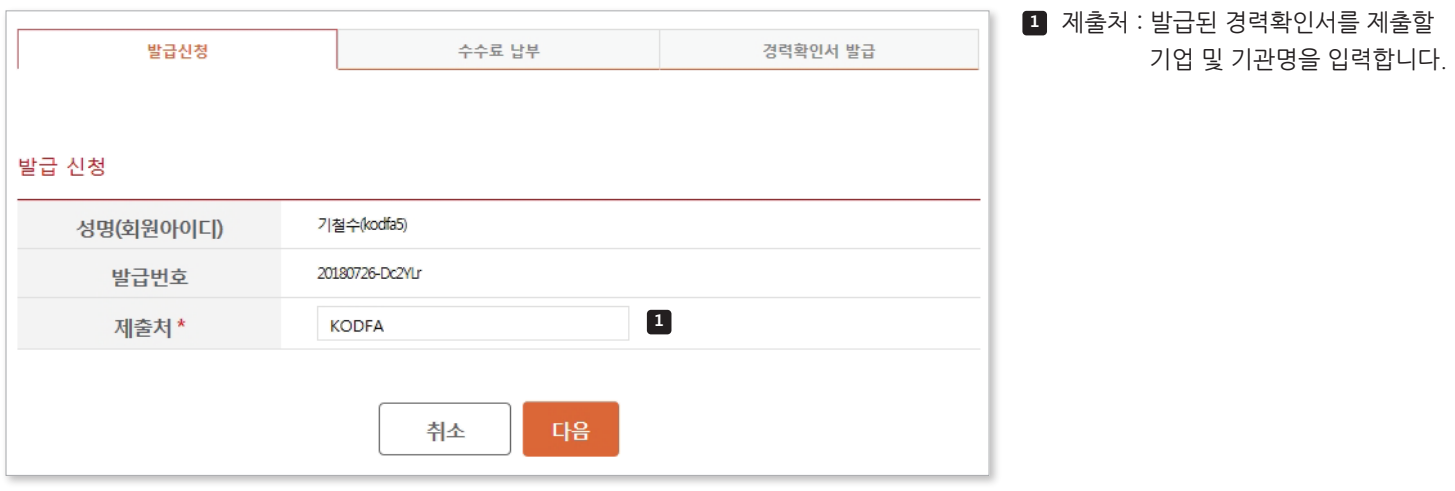

#### **B. 경력확인서 수수료 납부**

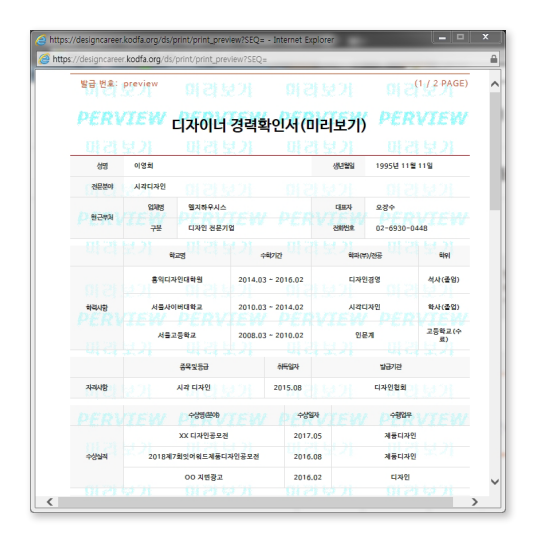

다음 버튼을 클릭하면, 경력확인서를 미리보고 등록된 정보에 이상이 있는지 확인 할 수 있습니다.

\* 해당 미리보기는 경력확인서로서의 효력이 없습니다.

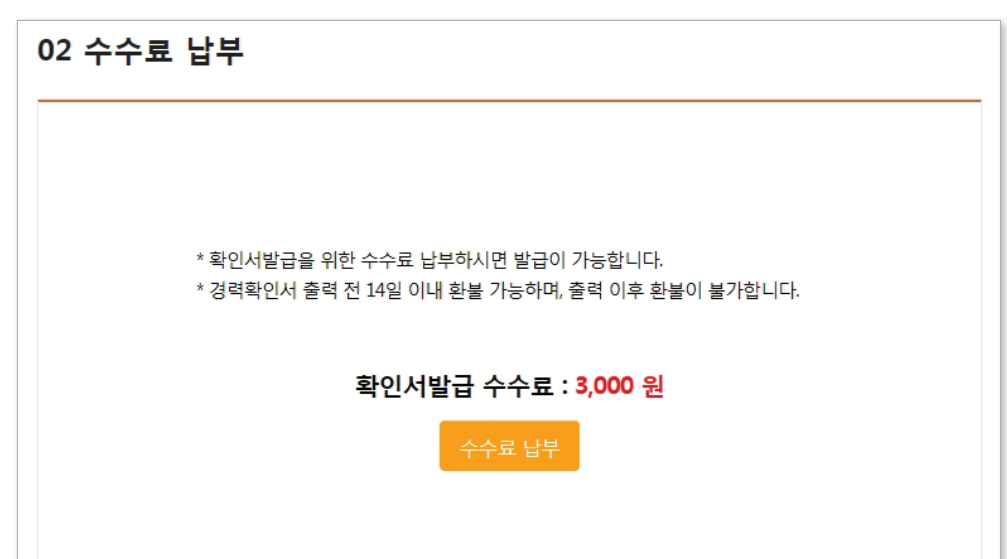

\* 발급 수수료를 납부 후 발급이 가능하며, 자세한 내용은 디자이너경력관리센터의 디자이너경력관리소개 페이지를 참고 하시기 바랍니다.

### **C. 경력확인서 발급**

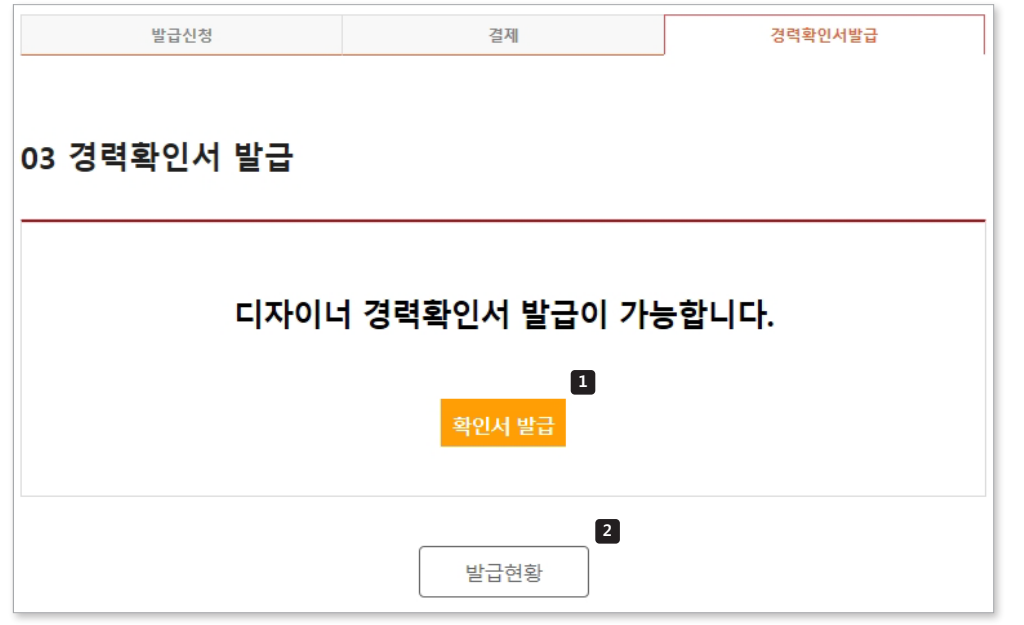

- 확인서 발급 버튼 클릭하여 **1** 경력확인서를 인쇄할 수 있습니다.
- <mark>2</mark> 현재까지 발급된 경력확인서를 확인 할 수 있으며, 인쇄가 가능합니다.

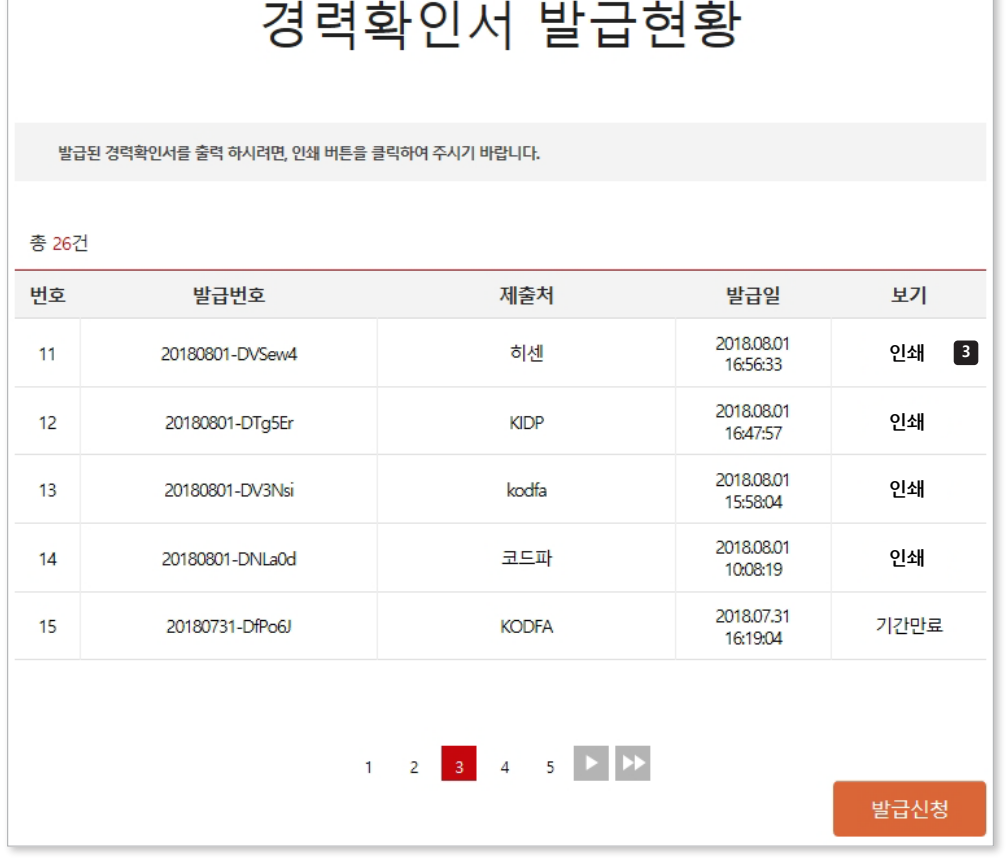

인쇄 버튼으로 발급된 경력확인서를 **3** 출력 할 수 있습니다.

n.

\* 경력확인서 발급 이후 3개월까지 인쇄가 가능합니다.

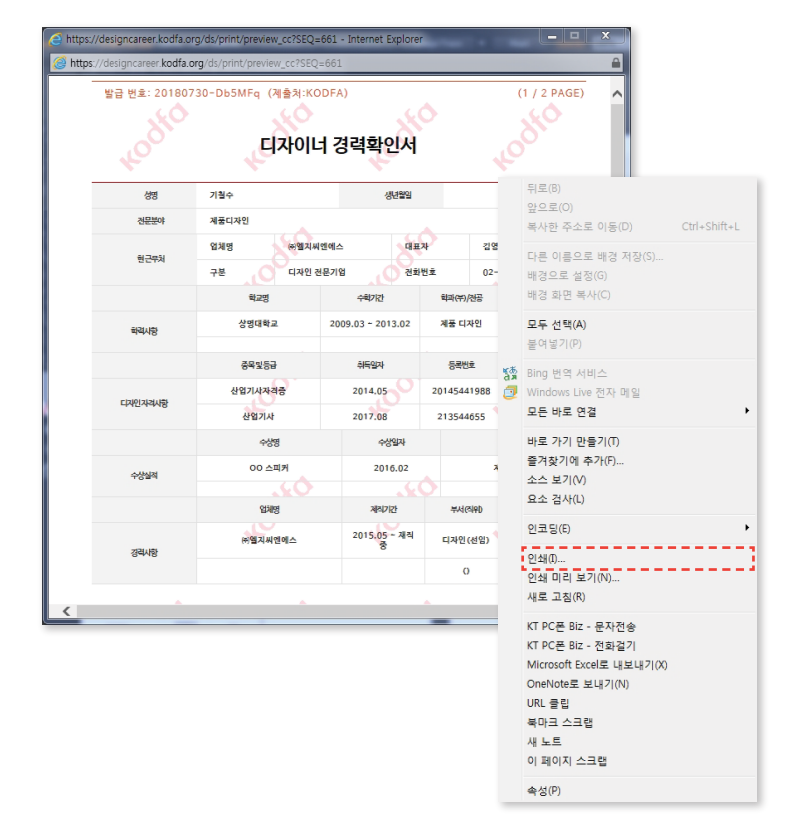

\* 경력확인서창 우클릭으로 나오는 메뉴에서 인쇄를 선택하여 출력이 가능합니다.

#### **경력확인서 자동 인쇄창이 나타나지 않을 경우**

#### **C-2. 경력확인서 인쇄 주의사항**

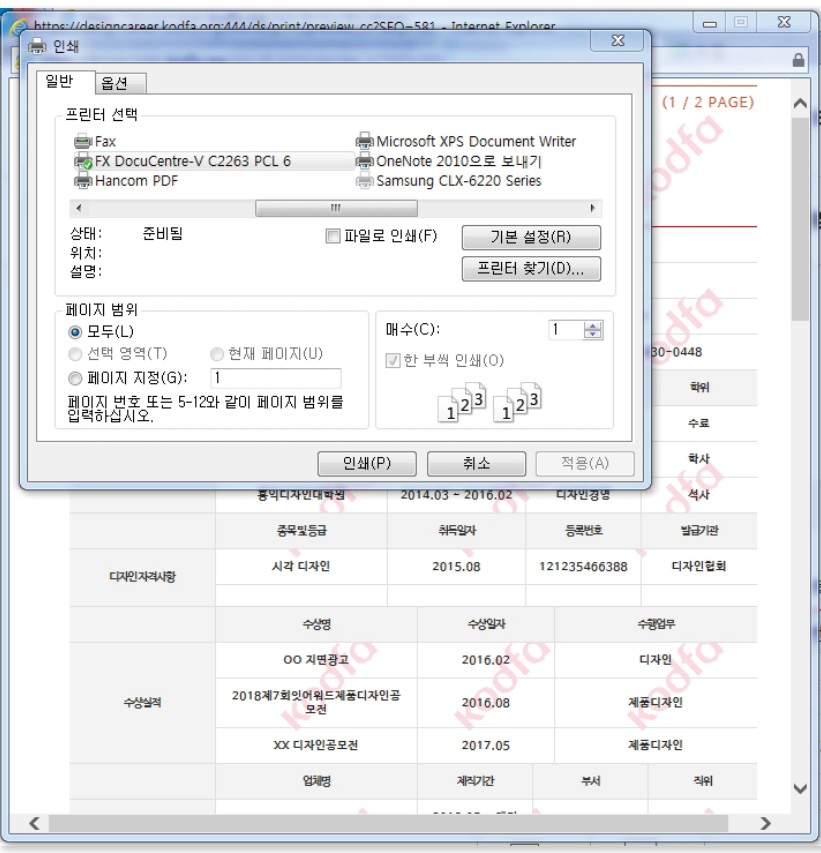

**1**

후인서 발급 버튼을 클릭하면 경력확인서 창이 팝업되며, 자동으로 인쇄창이 나타납니다.

#### **C-1. 경력확인서 인쇄**

**HERE** 

 $\frac{1}{2}$ 

 $\overline{}}$  $rac{1}{100}$ 

 $n = 1$  $\frac{1}{2}$ 

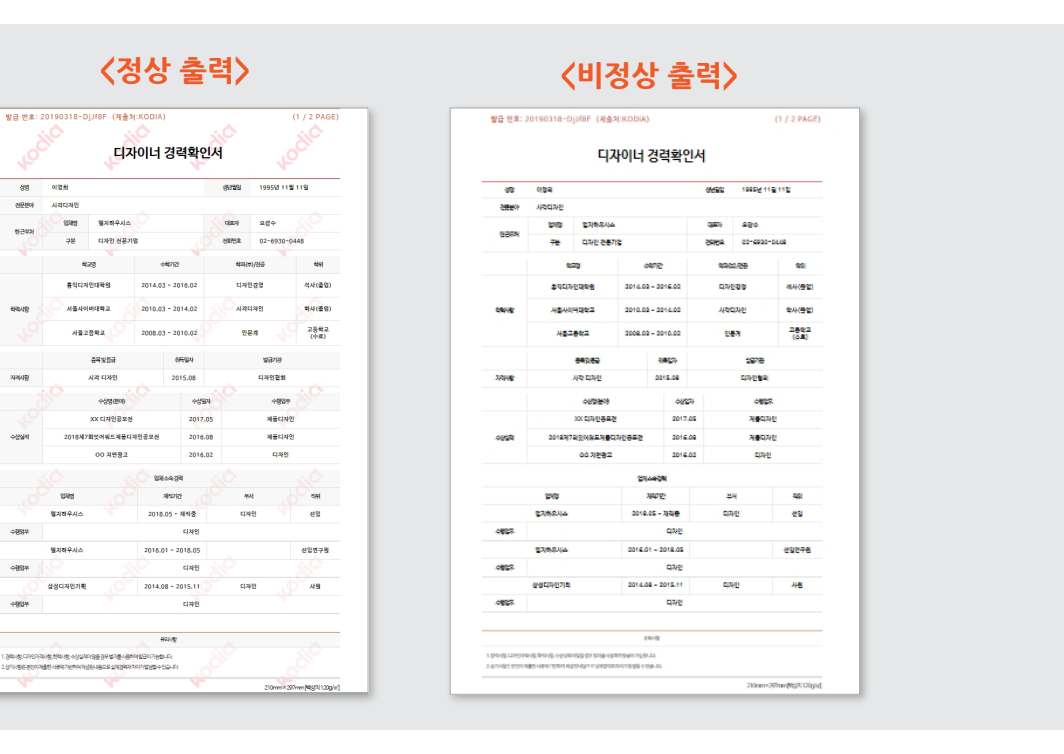

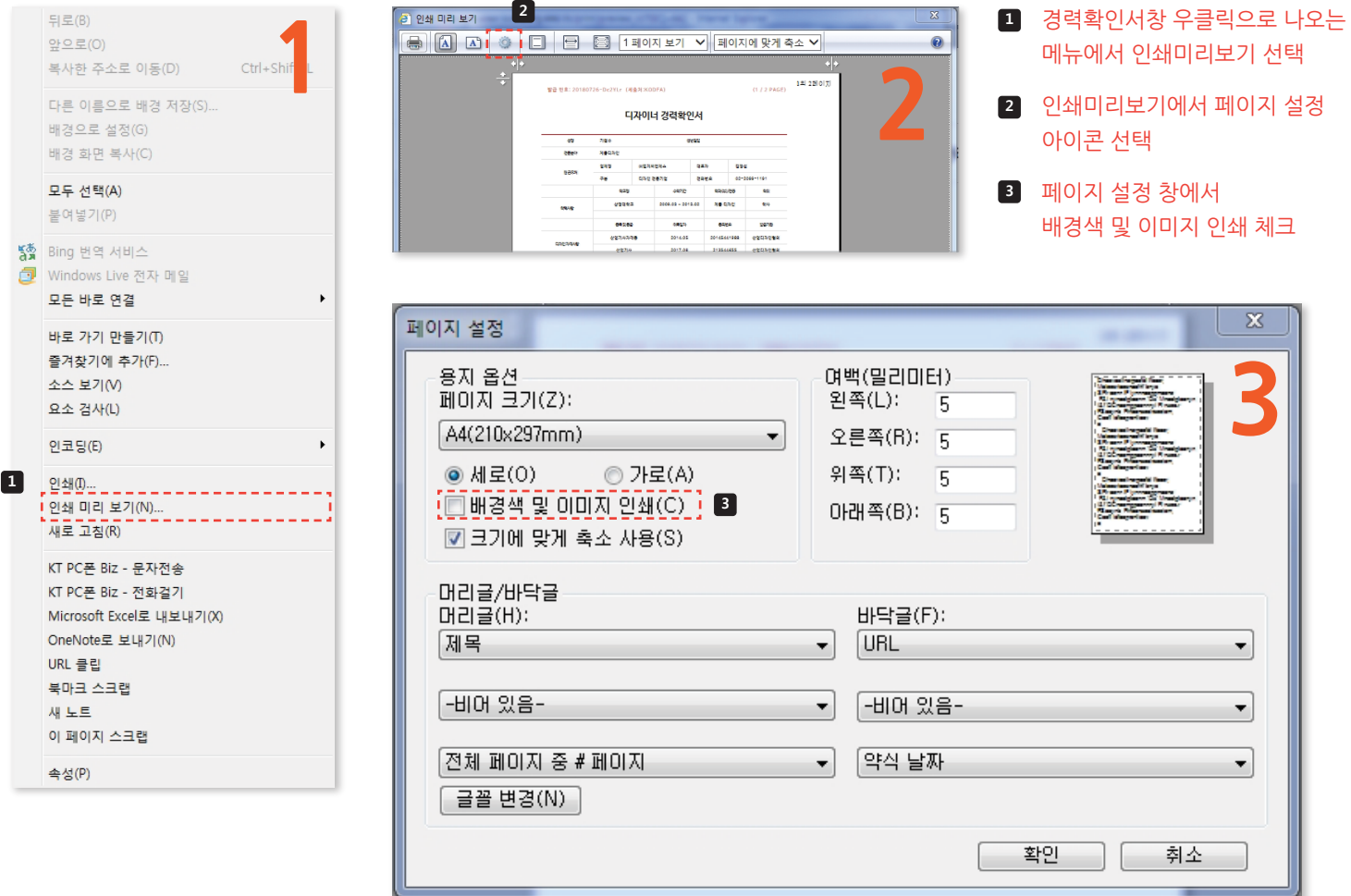

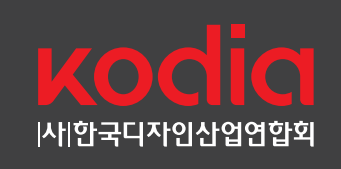

#### **문의 사항**

# ㈔한국디자인산업연합회 사무국 산하 **'디자이너경력관리센터'**

**http://designcareer.kodfa.org**

- \* 서비스 관련 문의 : 02-3445-5198
- \* 시스템 관련 문의 : 02-3445-5199